1

VI

# **CASIO Hướng dẫn thao tác Công cụ học tiếng Nhật (** $E$ -A10)

# **CASIO**

RJA537170-001V01 MO1706-A Printed in China © 2017 CASIO COMPUTER CO., LTD.

Trước khi sử dụng sản phẩm này, bạn hãy đọc và tuân thủ theo tài liệu phụ lục "ご使用上の注意" (Các biện pháp phòng ngừa khi vận hành).

- • Ảnh chụp màn hình và ảnh minh họa sản phẩm được in trong sách hướng dẫn này có thể khác so với sản phẩm thực tế. Và cũng lưu ý rằng một số chỉ báo phím và màn hình được hiển thị ở dạng chữ giản thể.
- Ví dụ:  $\left[\overline{**}\right] \rightarrow \left[\overline{**}\right]$ .

Hãy chắc chắn là giữ tất cả các tài liệu người dùng trong tay để tham khảo trong tương lai. Tài liệu hướng dẫn thao tác này cung cấp cho bạn những thông tin cần thiết để bắt đầu sử dụng Công cụ học tiếng Nhật của bạn.

## → Nút 【  】 trên Bảng Quick Palette

 $\bigvee \bigwedge^{\infty}$ 

 $\begin{smallmatrix}\begin{smallmatrix}\end{smallmatrix}\end{smallmatrix}$ 

 $\sum_{i=1}^N\sum_{j=1}^N\sum_{j=1}^N\sum_{j=1}^N\sum_{j=1}^N\sum_{j=1}^N\sum_{j=1}^N\sum_{j=1}^N\sum_{j=1}^N\sum_{j=1}^N\sum_{j=1}^N\sum_{j=1}^N\sum_{j=1}^N\sum_{j=1}^N\sum_{j=1}^N\sum_{j=1}^N\sum_{j=1}^N\sum_{j=1}^N\sum_{j=1}^N\sum_{j=1}^N\sum_{j=1}^N\sum_{j=1}^N\sum_{j=1}^N\sum_{j=1}^N\sum_{j$ 

## *Lắp pin lần đầu tiên*

Lắp hai viên pin cỡ AA đi kèm với Công cụ học tiếng Nhật của bạn trước khi thử sử dụng thiết bị.

1 **Tháo nắp đậy pin.** • Vừa ấn xuống tại hai vị trí như trong ảnh minh họa, vừa trượt nắp đậy pin theo hướng của mũi tên.

### 2 **Lắp 2 viên pin.**

- • Lắp từng viên pin với cực âm (–) quay theo hướng như trong ảnh minh họa bên cạnh.
- Khi viên pin nằm trên dải<br>
băng, ấn đầu cực dương<br>
(+) của pin xuống.<br>
 Đảm bảo cực (+) và (-)<br>
nằm đúng hướng và lò<br>
xo được ép thẳng vào. băng, ấn đầu cực dương (+) của pin xuống.  $\bullet$  Đảm bảo cực  $(+)$  và  $(-)$
- nằm đúng hướng và lò xo được ép thẳng vào.

*8* Nhấn 速定. • Hoặc là bạn cũng có

## 3 **Đặt nắp đậy pin lại.**

4 **Rút bút cảm ứng ở bên hông Công cụ học tiếng Nhật ra và sử dụng bút để nhấn nút RESET (Thiết lập lại).** • Không được sử dụng tăm, bút chì than, hay vật thể khác có đầu

dễ gãy vỡ.

5 **Mở màn hình điều khiển Công cụ học tiếng**  ① **Nhật ra.**

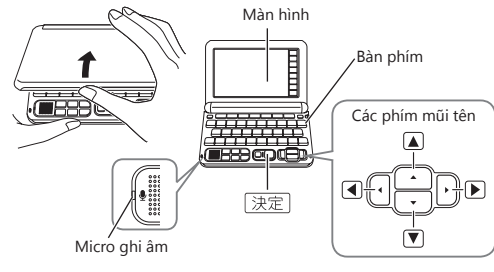

⑩ ⑨⑧⑦⑥④ ⑤ Màn hình "言語設定" (Thiết lập ngôn ngữ) sẽ xuất hiện.

#### 6 **Trên màn hình "言語設定" (Thiết lập ngôn ngữ), sử dụng và để di chuyển ● đến "日本語" (Tiếng Nhật), rồi nhấn (Nhập).**

• Sau đó màn hình thiết lập thời gian xuất hiện.

呼呼止

2017年<br>1月 1日(日

 $\boxed{7}$  8 9

 $456$ <br> $123$ 

- <span id="page-0-0"></span>7 **Sử dụng màn hình thiết lập thời gian để cấu hình các thiết lập thời gian.**
- $0:00$ • Sử dụng  $\blacktriangleright$ ,  $\nabla$ ,  $\blacktriangleright$ , và  $\nabla$ hoặc bút cảm ứng để tô Các phím số chọn thiết lập bạn muốn thay đổi, và sau đó sử dụng các phím số trên màn hình để thay đổi thiết lập.
- • Chạm 【12/24】để chọn chuyển đổi giữa định dạng thời gian 12 giờ và 24 giờ.
- • Khi sử dụng định dạng thời gian 12 giờ, bạn cần chạm để chọn 【AM】 (sáng) hoặc 【PM】 (chiều) trước khi thiết lập thời gian.
- • Để hiển thị màn hình HOME mà không cần thay đổi thiết lập thời gian, chạm 【中止】 (Hủy).

Bút cảm ứng

Nút RESET

**(Tiếp tục xem mặt sau.)**

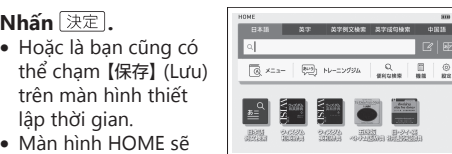

- hiển thị. • Để tránh thất lạc bút cảm ứng, luôn đảm bảo đặt lại bút vào khe chứa ở phía bên hông Công cụ học
- tiếng Nhật mỗi khi không sử dụng bút. • Bạn có thể đặt các từ điển bạn muốn trên màn hình HOME để có thể dễ dàng lựa chọn nhanh
- chóng. Để biết thêm thông tin, xem "Chọn đặt Các từ điển thường sử dụng trên màn hình HOME" (Trong cột bên phải).
- xuống, trái, hoặc phải ⑭ **Phím (Thiết lập/Xóa)**
- • Xóa ký tự về phía bên phải của vị trí con trỏ hiện tại.
- Sau đó nhấn thêm phím  $\boxed{\text{27E}}$  để hiển thị màn hình thay đổi thiết lập của Công cụ học tiếng Nhật.
- ⑮ **Khe thẻ (Bên hông)** Sử dụng khe này để xem dữ liệu hình.
- ⑯ **Phím chữ cái**
- Sử dụng các phím này để nhập ký tự. ⑰ **Phím (HOME)**
- Hiển thị màn hình HOME
- ⑱**【戻る】(Quay lại)** Thực hiện chức năng giống với phím ⑪ (Quay

- Thực hiện chức năng giống với phím ⑫ (Nhập).
- ⑳**【ノート】(Ghi chú)** Chạm để sử dụng chức năng "ノート" (Ghi chú)  $\leftrightarrow$  trang [2](#page-1-0))

cứ khi nào bạn mở và đóng màn hình điều khiển của Công cụ học tiếng Nhật.

- • Bạn cũng có thể sử dụng thao tác phím sau đây để bật hoặc tắt nguồn.
- 1 **Nhấn phím để bật nguồn.** • Nguồn cũng sẽ được bật khi bạn nhấn phím từ
- điển/chế đồ 2 **Nhấn phím một lần nữa để tắt nguồn.**

## *Hướng dẫn chung*

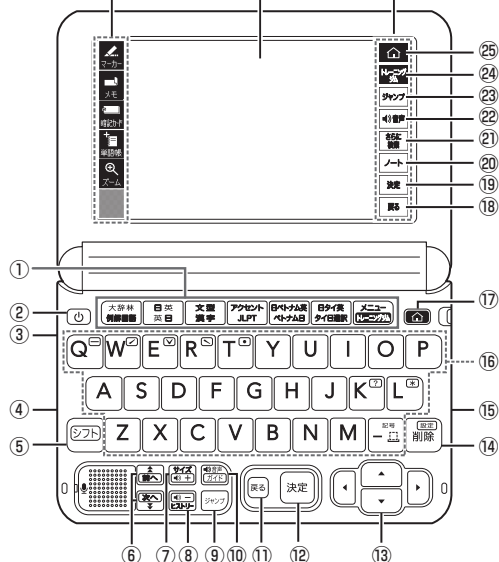

**Màn hình** Bạn có thể chạm vào màn hình để chọn những mục trên màn hình, lướt ngón tay để cuộn sang màn hình khác, hoặc nhập ký tự bằng cách viết tay ký tự lên màn hình.

#### **Các nút bảng Quick Palette** Bạn có thể nhanh chóng **Các biểu tượng bảng Quick**  Bạn có thể nhanh chóng thực hiện

**Palette**

thực hiện nhiều thao tác khác nhau bằng cách dùng bút cảm ứng chạm vào các nút. nhiều thao tác khác nhau bằng cách dùng bút cảm ứng chạm vào biểu tượng. Các biểu tượng bảng Quick Palette nằm dọc bên phía tay trái của màn hình phụ thuộc vào chức năng đang sử dụng.

- Chạm nút này khi thực hiện tìm kiếm chia màn hình\*1. tìm kiếm thứ tự từ chọn lọc/xác định\*2, hoặc tìm kiếm dạng nguyên mẫu/đánh vần.\*<sup>3</sup> **【 音声】(Âm thanh)**
- Thực hiện chức năng giống với phím ⑩ <mark>(<sup>n</sup>ॅ</mark>क्ट्रें) (Âm
- thanh/Hướng dẫn).
- **【ジャンプ】(Nhảy)**
- Thực hiện chức năng giống với phím ⑨ (Nhảy). **【トレーニングジム】(Phòng rèn luyện tiếng Nhật)** Chạm để hiển thị màn hình ban đầu của "日本語トレー ニングジム" (Phòng rèn luyện tiếng Nhật).\*<sup>4</sup>
- **【 】(HOME)**
- hực hiện chức năng giống với phím  $\mathbb{D}$   $\widehat{\omega}$  (HOME). \*<sup>1</sup> Khi một màn hình định nghĩa hay giải thích hiển thị, bạn có thể hiển thị màn hình định nghĩa hoặc giải thích từ một từ điển khác ở phần nửa dưới của màn hình.
- \*<sup>2</sup> Trên màn hình danh sách "成句検索" (Tìm cụm từ) hoặc "例文検索" (Tìm ví dụ), bạn có thể thêm thuật ngữ và xác định thứ tự từ để chọn lọc tìm kiếm.
- mga rama anna tự cho an trị một mà ma man.<br>Nhập ký tự cho "見出し語検索" (Tìm từ mục) bằng một từ điển có "曖昧検索" (Kiểm tra chính tả) và sau đó cham 【さらに検索】 (Tìm kiếm thêm), thao tác này sẽ làm hiển thị một thuật ngữ có cách đánh vần giống với từ bạn nhập hoặc một thuật ngữ được cho là dạng đánh vần nguyên mẫu của từ ban nhập vào.
- \*<sup>4</sup> Nội dung giúp cải thiện khả năng tiếng Nhật của bạn. Bạn có thể chọn một kế hoạch học tập, đây là phần tổng hợp của các nội dung được khuyến khích học. Hoặc bạn có thể chọn trong số các mục "ボキャブラリー・文型・基礎" (Từ vựng/Ngữ pháp), "リスニング" (Nghe), và những mục khác để thao tác ở một khu vực xác định.

① **Các phím từ điển/chế độ**

#### *Bật và tắt nguồn* Bật và tắt nguồn tự động bất Các phím từ

#### Mục này: Nghĩa là: Đang sử dụng chức năng thu phóng. ズーム **(Thu phóng)** ガイド ang sử dụng chức năng hướng dẫn **(Hướng dẫn)** Chỉ báo phương pháp hiển thị khi sử **(Hiển thị tất cả)** dụng "例文検索" (Tìm ví dụ) hoặc "成句 検索" (Tìm cụm từ). **(Thứ tự từ) (Tiếp tục)**

- Chọn đổi giữa màn hình ban đầu của hai từ điển/chế độ được ấn định cho mỗi nút.
- ⑫ ② **Phím (Nguồn)** Bật và tắt nguồn
- ⑪ ③ **Giắc cắm tai nghe (Bên hông)** Kết nối sẵn với tai ngh
- ④ **Đầu nối cáp USB (Bên hông)** Bạn có thể sử dụng cáp USB riêng kết nối với máy tính để cấp nguồn.
- ⑤ **Phím (Đổi)**
- Để nhập (?) hoặc (\*) hay để sử dụng một chức năng được đánh dấu cùng loại cấu trúc như phím này, trước tiên nhấn  $\boxed{\triangleright$   $\frac{1}{2}$ . Nhả phím  $\boxed{\triangleright}$   $\frac{1}{2}$  rồi nhấn phím bạn muốn.
- **(6)** Các phím  $\frac{2}{\pi}$   $\frac{2}{\pi}$  (Cuộn)
- • Cuộn nội dung màn hình lên và xuống. • Khi một màn hình định nghĩa hay giải thích được hiến thị, nhấn phím  $\circlearrowright\!\supset\!\supset\!\supset\!\supset\!\supset$ và một phím cuộn đế cuộn sang màn hình trước đó hoặc tiếp theo.
- ⑦ **Phím (Cỡ chữ) (Mức âm lượng (**+**))** • Thay đổi kích cỡ chữ được hiển thị.
- • Và có thể nhấn phím này để tăng mức âm lượng phát âm. Nếu không có phát âm nào phát ra, nhấn  $n$ út  $\sqrt{25}$  trước tiên.
- ⑧ **Phím (Lịch sử) (Mức âm lượng (**-**))** • Truy cập dữ liệu lịch sử.
- • Và có thể nhấn phím này để giảm mức âm lượng phát âm. Nếu không có phát âm nào phát ra, nhấn nút <a>[シフト] trước tiên.
- ⑨ **Phím (Nhảy)**
- Nhảy từ màn hình định nghĩa hoặc giải thích đến một mục liên quan trong cùng từ điển, hoặc tìm kiếm một thuật ngữ trên màn hình hiển thị trong một từ điển khác.

điển/chế độ

(Nguồn)

556

### ⑩ **Phím (Âm thanh/Hướng dẫn)**

.  $\bullet\,$  Để nhập "ü", nhấn  $\bigtriangledown$ .

- • Nhấn để phát giọng đọc bản xứ hoặc phát âm tổng hợp hoặc để so sánh phát âm của bạn với phát âm
- của giọng đọc bản xứ. • Nhấn thêm phím  $\boxed{\text{max}}$  để xem thông tin hướng dẫn.
- ⑪ **Phím (Quay lại)**
- Quay lại từ thao tác trước đó. ⑫ **Phím (Nhập)**
- Nhập các ký tự hoặc các mục được chọn trên màn hình.

#### ⑬ **Các phím mũi tên** Các phím này di chuyển khung chọn hoặc con trỏ lên,

• Để xóa ký tự, sử dụng  $\overline{\bullet}$  và  $\overline{\bullet}$  để di chuyển con trỏ sang bên trái ký tự sẽ xóa, sau đó chạm 【削除】 (Xóa). • Để nhập một ký tự nhỏ khi màn hình âm tiết tiếng Nhật đang hiển thị, nhập ký tự bạn muốn sau đó chạm 【小】 (Chữ cái nhỏ).

> giản thể **Alphabet**

#### lại). ⑲**【決定】(Nhập)**

## **【さらに検索】(Tìm kiếm thêm)**

#### 2 Chạm  $\boxed{a}$  x=x- (Menu). 3 **Chạm danh mục.**

Nhập toàn bộ thuật ngữ bạn muốn tìm rồi nhấn **[**決定] Ví dụ: Để tìm các cụm từ có chứa từ "go" và "to" ( ウィ ズダム英和辞典 (Từ điển Anh-Nhật))

- **Sử dụng ▲ và ▼ để tô chon "成句検索"** (Tìm **cụm từ).**
- • Tô chọn "例文検索" (Tìm ví dụ) để tìm một ví dụ.
- 2 **Nhập thuật ngữ.**  $\cdot$  Khi nhập nhiều từ, tách các từ bằng một khoảng trắng. Nhập một khoảng trắng bằng phím  $\frac{m}{n}$ (Khoảng trắng).
- **3 Nhấn** [決定].

## *Các mục trên màn hình*

Bảng dưới đây giải thích ý nghĩa của các mục khác nhau (chỉ báo, biểu tượng, nút) xuất hiện trên màn

> <u>1 Sử dụng ▲ và ▼ để chọn "タイ語から選</u> **んで検索" (Xác định chữ cái đầu tiên của thuật ngữ tiếng Thái), sau đó nhấn .**

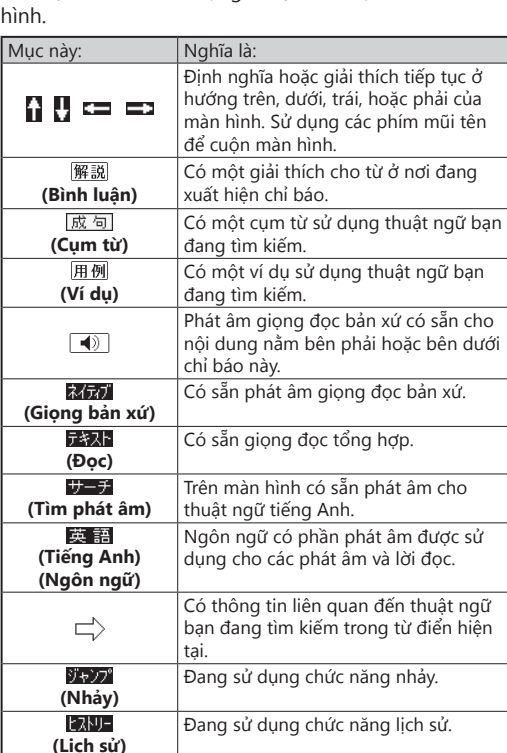

- Nếu trang đang hiển thị có các trang nối tiếp theo, bạn có thể cuộn trang bằng cách lướt ngón tay trên màn hình điều khiển.
- • Lướt ngón tay nhanh sẽ giúp cuộn ở tốc độ nhanh. Chạm vào màn hình điều khiển để ngừng cuộn.

Bạn có thể nhập tiếng Nhật, ký tự alphabet, hoặc tiếng Trung để thực hiện Tìm kiếm đa từ điển từ màn hình **HOME** 

 $1$  Nhấn  $\boxed{\triangle}$ . • Màn hình HOME sẽ

## *Lưu ý khi Chạm màn hình điều khiển và Nhập nội dung*

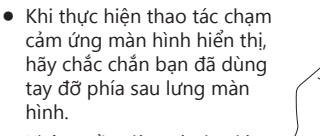

- Con trỏ ( l ) sẽ xuất hiện trong ô nhập thuật ngữ tìm kiếm. Chỉ cần không có gì trong ô nhập thuật ngữ tìm kiếm thì bạn có thể chạm và chọn phương pháp tìm kiếm khác nếu bạn muốn.
- Chạm  $\boxed{\mathscr{C}}$  hoặc  $\boxed{\mathscr{C}}$  (Viết tay) để hiển thị ô nhập viết tay. Để biết thêm thông tin về thao tác nhập chữ viết tay, xem "Nhập bằng chữ viết tay" (Trong cột bên trái).
- Chạm <sub>Đ</sub>ị (Bàn phím âm tiết tiếng Nhật) để hiển thị bàn phím âm tiết tiếng Nhật. Để biết thêm thông tin về bàn phím âm tiết tiếng Nhật, xem "Nhập bằng bàn phím âm tiết tiếng Nhật" (Trong cột bên trái).
- • Không cần dùng áp lực lớn t<del>haand</del><br>11111112<br>(EBeol<mark>e</mark>r khi thực hiện thao tác chạm cảm ứng màn hình hiển thị. • Tránh dùng áp lực quá mức
- khi thực hiện thao tác chạm cảm ứng và nhập. Áp lực lớn có thể gây nứt hoặc vỡ màn hình LCD. • Để nhập bằng bút cảm ứng, đảm bảo chỉ sử dụng bút
- cảm ứng được cung cấp kèm theo Công cụ học tiếng Nhật của bạn.
- • Sử dụng ngón tay để nhập, không dùng móng tay gõ nhẹ.

- $\bullet\,$  Thuật ngữ bắt đầu bằng ký tự bạn đã nhập sẽ xuất hiện trong danh sách trên màn hình. Với trường hợp của "英字例文検索" (Tìm kiếm ví dụ Alphabet) hoặc "英字成句検索" (Tìm kiếm cụm từ Alphabet), nhập ký tự bạn muốn rồi nhấn [決定]
- $\bullet\,$  Mỗi thuật ngữ đều có chứa chỉ báo thể hiện từ điển của nó.
- 4 Sử dụng **▲** và ▼ để di chuyển khung chọn **đến tổ hợp từ điển và thuật ngữ, rồi nhấn .**
	- • Màn hình định nghĩa sẽ hiển thị.

# *Nhập bàn phím*

- • Để nhập số, chạm vào các phím số trên màn hình. • Để biết thêm thông tin về việc nhập (tìm kiếm) tiếng Thái, xem phần "Xác định Chữ cái đầu tiên của thuật
- ngữ tiếng Thái" dưới "【Mẫu 3】: Tìm từng bước một thông qua chuỗi tiêu đề" (Trong cột bên phải). **Nhập ký tự tiếng Nhật**

 $\boxed{Q}(\overline{W}(\overline{E})\overline{R})\overline{(T)}(\overline{Y})\overline{(U)}\overline{(I)}\overline{(O)}\overline{P})$ 

 $\boxed{A} \boxed{S} \boxed{D} \boxed{F} \boxed{G} \boxed{H} \boxed{J} \boxed{K} \boxed{L}$ 

 $\text{SFR}\left[\begin{array}{c|c} Z & X \\ \hline \end{array}\right]\left[\begin{array}{c|c} X & C \\ \hline \end{array}\right]\left[\begin{array}{c|c} V & B \\ \hline \end{array}\right]\left[\begin{array}{c|c} N & M \\ \hline \end{array}\right]\left[\begin{array}{c|c} - & \text{Fill} \\ \hline \end{array}\right]$ 

• Sử dụng ký tự alphabet để nhập tiếng Nhật.

**らっこ 国国区区回hoặc**<br>nonnonnonnonnon

Để nhập: Hãy gõ:

Để nhập: Hãy gõ:

いんかん

きょう

えーる

**Nhập ký tự alphabet**

internet ? \*

 $\overline{\phantom{0}}$ 

khi tìm trên màn hình HOME.

• Khi nhập một danh từ hay đi kèm với một mạo từ, chỉ cần nhập danh từ, không nhập mạo từ. Ví dụ để tìm

kiếm "the Beatles" , nhập "beatles" .

■ **Nhập tiếng Việt**

• Nhập tiếng Việt bằng cách sử dụng các ký tự không có

thanh điệu và khoảng trắng. Ví dụ: "bác sĩ"→"bacsi"

• Công cụ học tiếng Nhật của bạn không hỗ trợ nhập ký

tự tiếng Việt (ặ, đ, ể, v.v...)

**Nhập ký tự tiếng Trung (Pinyin)**

さんぽ ISAMMP0 hoăc SAMP0

 $\boxed{\mathbb{Q}}\boxed{\mathbb{W}}\boxed{\mathbb{E}}\boxed{\mathbb{R}}\boxed{\mathbb{T}}\boxed{\mathbb{Y}}\boxed{\mathbb{U}}\boxed{\mathbb{H}}\boxed{\mathbb{O}}\boxed{\mathbb{P}}$  $\boxed{A} \boxed{S} \boxed{D} \boxed{F} \boxed{G} \boxed{H} \boxed{J} \boxed{K_2} \boxed{L_*}$ 

• Không hỗ trợ nhập dấu chấm hỏi (?) và dấu hoa thị (\*)<br>Ichi tìm trên màn bình HOME

ONDERNED

1 2 3 4 5

 $\boxed{A} \boxed{S} \boxed{D} \boxed{F} \boxed{G} \boxed{H} \boxed{J} \boxed{K} \boxed{L}$  $\boxed{2}$   $\boxed{Z}$   $\boxed{X}$   $\boxed{C}$   $\boxed{V}$   $\boxed{B}$   $\boxed{N}$   $\boxed{M}$   $\boxed{w}$   $\boxed{m}$ 

• Chữ số không được in lên trên các phím bàn phím

 $\sqrt{250}$ 

• Để nhập một trong bốn biểu tượng thanh điệu  $(-, \times, \times, \times)$  $\sim$ ) hoặc biểu tượng thanh nhẹ ( $\bullet$ ), nhấn  $\frac{100}{2}$ , sử dụng  $\blacktriangleright$  và  $\blacktriangleright$  để chọn biểu tượng bạn muốn, sau đó nhấn

 $\textbf{M}\hspace{-.05cm}\square\hspace{-.05cm}\textbf{N}\hspace{-.05cm}\textbf{G}\hspace{-.05cm}\textcolor{red}{\otimes}\hspace{-.05cm}\textcolor{red}{\times}\hspace{-.05cm}\textbf{N}\hspace{-.05cm}\textbf{M}\hspace{-.05cm}\square\hspace{-.05cm}\square\hspace{-.05cm}\square\hspace{-.05cm}\square\hspace{-.05cm}\square$ 

Để nhập: Thực hiện thao tác sau:

ming2tian1 (明天)

Màn hình

**RANDER** 

## *Nhập bằng bàn phím âm tiết tiếng*

*Nhật*

Palette để hiển th

Khi biểu tượng 【50 音】 (Âm tiết tiếng Nhật) trên bảng Quick Palette hiển thị khi đang nhập nội dung, chạm vào biểu tượng để hiển thị bàn phím âm tiết tiếng Nhật, giúp việc nhập nội dung dễ dàng hơn.

:B本語検索[<br>f 画 数 [

#### Ví dụ: スーパー大辞林 3.0 (Từ điển tiếng Nhật)

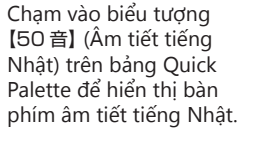

• Bàn phím Hiragana và Katakana đều có sẵn. Sử dụng 【カタ】 (Katakana) / 【ひら】 (Hiragana) để chuyển đổi giữa

• Chạm  $\times$  để đóng màn hình âm tiết tiếng Nhật.

chúng.

## *Nhập bằng chữ viết tay*

Sử dụng bút cảm ứng để viết ký tự lên màn hình. • Chạm biểu tượng 【手書き】 (Viết tay) trên bảng Quick Palette để hiển thị ô nhập ký tự. • Viết một ký tự vào một ô, sau đó chạm 【認識】 (Nhận

dạng).

Chỉ báo

漢

"B本語検索<br>9画 数

Kỳ<br>đu

## **Chế độ nhập ký tự**

Katakana Kanji

Các chỉ báo dưới hiện trên màn hìn

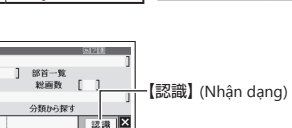

【書き直し】 (Viết lại)

【削除】 (Xóa) • Số lượng ô xuất hiện trên màn hình phụ thuộc vào loại ký tự có thể nhập.

## **Chỉnh sửa nhập ký tự**

• Ví dụ ở đây sử dụng màn hình (các ô nhập ký tự) được hiển thị sau khi chạm 【手書き】 (Viết tay).

Ví dụ: Nếu bạn viết "喜怒哀楽" nhưng nó nhận dạng sai thành "喜怒衰楽"

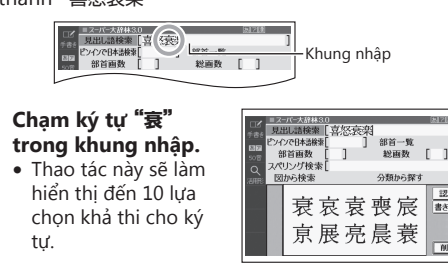

tự.

2 **Nếu bạn tìm thấy ký tự đúng trong số các lựa chọn, chạm vào** 

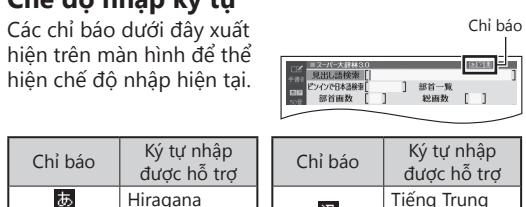

汉

 $|a|$ 

**ký tự đó.**

để chon.

• Nếu bạn không tìm thấy ký tự đúng, chạm

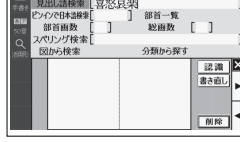

【書き直し】 (Viết lại), để viết lại ký tự rồi sau đó chạm 【認識】 (Nhận dạng). • Cham 【書き直し】 (Viết lại) khi ô ký tự đang trống (chưa nhập gì vào) sẽ xóa ký tự hiện có trong khung nhập.

## *Các thao tác màn hình cảm ứng*

### ■ **Để chọn một từ điển**

#### 1 **Chạm nút 【 】 (HOME) trên bảng Quick Palette để hiển thị màn hình HOME.**

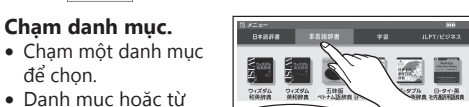

điển đang chọn sẽ được chỉ báo bằng

một con trỏ xanh lá cây ( $\Box$  hoặc  $\Box$ ).

Bàn phím âm tiết tiếng Nhật

] 部首一覧<br>] 総画数 [ ]

## *Mở Tìm kiếm từ một từ điển*

Bạn có thể sử dụng bất kỳ một trong bốn mẫu dưới đây để tìm các thuật ngữ và câu.

#### **【Mẫu 1】 : Nhập ký tự ban đầu của thuật ngữ bạn muốn tìm**

Danh sách hiển thị các kết quả tìm kiếm thay đổi khi bạn nhập thêm các ký tự của thuật ngữ bạn muốn tìm. Ví dụ: Để tra nghĩa của "美しい" (đẹp) ( スーパー大辞林 3.0 (Từ điển tiếng Nhật))

#### 1 **Sử dụng và để tô chọn "見出し語検索" (Tìm từ mục).**

### 2 **Nhập thuật ngữ bạn**

**muốn.** • Khi bạn nhập từng ký tự, danh sách thuật ngữ sẽ được cập nhật

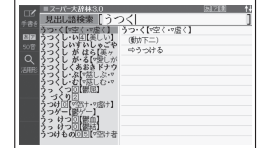

tương ứng. • Khi nhập một từ mục, bạn có thể sử dụng các ký tự đại diện

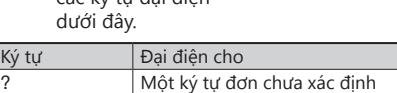

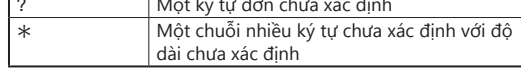

3 Sử dụng ▲ và ▼ để di chuyển khung chọn **đến một thuật ngữ rồi nhấn .**  $\bullet\,$  Màn hình định nghĩa sẽ hiển th

#### **【Mẫu 2】 : Nhập tất cả các thuật ngữ bạn muốn tìm**

• Một danh sách tất cả các cụm từ có chứa thuật ngữ sẽ hiển thị.

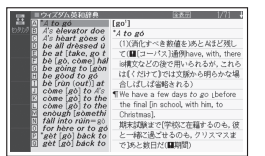

#### 4 Sử dụng **▲ và ▼ để di chuyển khung chọn đến một thuật ngữ rồi nhấn .** • Màn hình thông tin chi tiết sẽ hiển th

#### **【Mẫu 3】 : Tìm từng bước một thông qua chuỗi tiêu đề**

Với một số từ điển, bạn cần thực hiện lựa chọn liên tục và thực hiện các thao tác (bằng cách nhấn [決定]) cho đến khi bạn đạt được thông tin cần thiết. Ví dụ: Để tra lượng từ cho từ thỏ ( 例解学習国語辞典 (Từ

điển tiếng Nhật))

Khi màn hình ban đầu 例解学習国語辞典 ( 第十版 ) (Từ điển tiếng Nhật) xuất hiện, thực hiện theo các bước dưới đây để hiển thị màn hình giải thích: "付録" (Phụ lục) →"物 ( もの ) を数 ( かぞ ) えることば" (Lượng từ của vật) → "生 ( い ) き物 ( もの )・体 ( からだ )" (Lượng từ của sinh vật) →"ウサギ" (Thỏ)

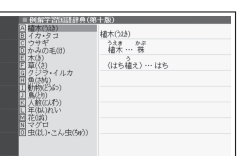

#### ■ **Xác định chữ cái đầu tiên của thuật ngữ tiếng Thái**

Sau khi hiển thị Bàn phím mềm tiếng Thái, bạn có thể nhập các ký tự để tìm đến các thuật ngữ được bắt đầu bằng các ký tự đó. Ví dụ: Để tra nghĩa của "愛情" (tình yêu) (ポータブル

日 ・ タイ ・ 英辞典 (Từ điển Nhật - Thái - Anh))

• Bàn phím mềm tiếng Thái sẽ hiển thị.

2 **Chạm vào phím ký tự đầu tiên của thuật ngữ bạn muốn tìm.** Một danh sách các thuật ngữ bắt đầu bằng ký tự bạn vừa chạm sẽ hiển thị.

#### 4 **Chạm một từ điển (biểu tượng).**

• Thao tác này sẽ làm hiển thị màn hình ban đầu của từ điển.

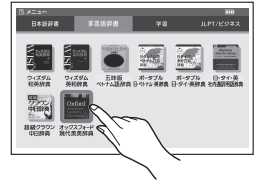

#### ■ **Để chọn từ mục hoặc mục màn hình**

1 **Nhập ký tự. Trên danh sách xuất hiện, chạm vào thuật ngữ hoặc mục màn hình bạn muốn.** • Thao tác này sẽ tô chọn thuật ngữ hoặc mục đó.

#### 2 **Chạm thuật ngữ hoặc mục đã được tô chọn lần nữa.**

• Thao tác này sẽ hiển thị định nghĩa hoặc giải thích trong trường hợp là thuật ngữ, hoặc màn hình kế tiếp trong trường hợp là mục màn hình.

## ■ **Cuộn màn hình**

#### *Chọn đặt các từ điển thường sử dụng trên màn hình HOME*

Bạn có thể chọn đặt đến 6 từ điển thường sử dụng lên màn hình HOME để có thể tìm đến từ điển dễ dàng và nhanh chóng bất cứ khi nào bạn cần.

#### ■ **Để chọn đặt một từ điển trên màn hình HOME**

- 1 **Nhấn để hiển thị màn hình HOME.**
- 2 Chạm  $\boxed{a}$  x=a- (Menu).
- 3 **Chạm và giữ từ điển bạn muốn chọn đặt trong khoảng một giây.**
- • Các từ điển hiển thị trên màn hình theo thứ tự chọn đặt, từ trái qua phải. Để thay đổi thứ tự sắp xếp các từ điển, xóa các từ điển đang đăng ký và đăng ký lại lần nữa.
- **Để chọn một từ điển**
- 1 **Khi màn hình HOME đang hiển thị, chạm vào từ điển bạn đã chọn đặt trên màn hình HOME.** ■ **Để xóa một từ điển**
- 
- 1 **Khi màn hình HOME đang hiển thị, chạm và giữ từ điển bạn muốn xóa trong khoảng một giây.**
- 2 Sử dụng ▲ và ▼ để chọn tùy chọn xóa từ điển, rồi nhấn **[**決定]
	- ------, - ------- <u>------</u>。<br>• Để xóa chỉ đúng từ điển đã chọn, chọn "選択中の登 録を解除 (1件)"(Xóa nội dung được chọn (1)).
	- • Để xóa tất cả từ điển đã chọn đặt, chọn "全ての登録 を解除" (Xóa tất cả nội dung).

#### *Mở Tìm kiếm từ màn hình HOME*

- hiển thị. 2 **Chạm vào phương** 
	- E E E E **pháp tìm liếm bạn muốn sử dụng: "日本語" (tiếng**

**Nhật), "英字"**

#### **(Alphabet), "英字例文 検索" (Tìm kiếm ví dụ Alphabet), "英字成句検索" (Tìm kiếm cụm từ Alphabet), "中国語" (tiếng Trung).**

#### 3 **Nhập thuật ngữ bạn muốn.**

Phương pháp tìm Viết tay/ Bàn phím

 $\frac{1}{2}$   $\frac{1}{2}$   $\frac{1}{2}$ 

 $\begin{array}{c|c|c|c|c|c} \hline \mathcal{Q} & \mathcal{Q} & \mathcal{Q} \\ \hline \mathcal{Q} & \mathcal{Q} & \mathcal{Q} \end{array}$ 

2

3 **Lặp lại lựa chọn từ mục và thực hiện các thao tác cho đến khi màn hình giải thích của thuật ngữ bạn muốn tra cứu được hiển thị.**

• Khi mục lựa chọn có một ký tự nằm cạnh, bạn có thể nhấn phím ký tự khả dụng để chọn mục đó.

• Nếu mục lựa chọn có nằm bên cạnh, điều đó nghĩa là bạn cần nhấn rồi nhả phím  $\boxed{\text{max}}$  trước  $\tilde{\mathsf{n}}$ i nhấn phím ký tự khả dụng.

#### **【Mẫu 4】 : Thu hẹp tìm kiếm bằng cách sử dụng nhiều điều kiện**

Với kiểu tìm kiếm này, bạn có thể nhập nhiều từ khóa, thuật ngữ, hoặc các điều kiện khác. Ví dụ: Để tra từ kanji "志" trong 新漢語林 (Từ điển Kanji tiếng Nhật)

- • Đầu tiên nhập "心" để xác định bộ của chữ "志" , sau đó chọn 7 cho tổng số nét chữ. Thông tin này được sử dụng để tìm kiếm ký tự.
- 1 Sử dụng **▲, ▼, ◀** và ▶ để tô chọn "部首画数" **(Bộ thủ).**

 $\begin{array}{c|cc} 7 & 8 & 9 \\ \hline 4 & 5 & 6 \\ \hline 1 & 2 & 3 \end{array}$ 

-98)<br>| 4.1 - 終画数 | 1

 $\begin{array}{|c|c|c|c|}\n\hline\n8 & 9 \\
\hline\n5 & 6 \\
2 & 3\n\end{array}$ 

#### 2 **Trong ô "部首画数" (Bộ thủ), nhập 4 cho tổng số nét trong bộ**

**"心".** • Sử dụng các phím số xuất hiện trên màn hình để nhập số.

- 1 **Khi kết quả tìm kiếm hiển thị các mục với chỉ báo nhảy (**  $\Box$ ),  $nh$ ấn  $\overline{\mathbb{S}^{+}}$ • ジャンプ xuất hiện và từ
	- đầu tiên trở thành mục tiêu nhảy đến sẽ
	- được tô chọn.
	- • Phạm vi nhảy được tô chọn sẽ là một ký tự trong trường hợp tiếng Nhật và tiếng Trung, và là một từ trong trường hợp tiếng Anh.
- 2 **Sử dụng các phím mũi tên để di chuyển khung chọn sang một mục nằm bên phải của chỉ báo**  nhảy (□), sau đó nhấn **DE** để nhảy.
	- • Thay vì cách làm trên, bạn cũng có thể thực hiện nhảy bằng cách chạm vào thuật ngữ nằm bên phải
	- chỉ báo nhảy  $\Box$ • Đối với một số từ điển, chỉ có phần nội dung màu đỏ được hiển thị mà không có (□).
- 3 **Nhấn .**
- • Một danh sách các bộ hợp với điều kiện về bộ chữ này sẽ hiển thị.
- 4 Sử dụng **▲, ▼, E và** ▶ de tô chon "心" rồi nhấn **|**決定
- Nếu một mục chọn có một chữ cái ngay từ đầu, bạn có thể nhấn vào phím chữ cái
- tương ứng để thực hiện lựa chọn trực tiếp. Ví dụ, trong trường hợp trên, bạn có thể nhấn  $\overline{A}$
- Nếu một lựa chọn về bộ có nằm bên cạnh, bạn cần nhấn  $\boxed{\triangleright}$   $\boxed{\triangleright}$  trước khi nhấn phím chữ cái khả
- dụng. • Bộ được chọn (trong trường hợp này là 心 ) cho "部首画数" (Bộ thủ) sẽ hiển thị và khung "総画数" (Tổng số nét) sẽ được tô chọn.
- 5 **Nhập 7 cho tổng số nét trong ký tự "志" , sau**  đó nhấn <u>東定</u>
- Một danh sách các ký tư phù hợp với các điều kiện này sẽ hiển thị.
- **6** Sử dụng **▲, ▼, ◀** và ▶ để tô chọn "志", sau đó nhấn <u>[決定</u>]. • Phần giải thích của thuật ngữ này sẽ hiển thị.
- **Tìm kiếm khác**

3 Sử dụng ▲ và ▼ để **tô chọn một từ điển,**  sau đó nhấn **[**決定]. • Một danh sách các

#### 4 Sử dụng **▲** và ▼ để di chuyển đến tô chọn **một mục bạn muốn, sau đó nhấn .**

Sau khi nhấn  $\boxed{\frac{1}{2} + \frac{1}{2}}$ ở bước 1, gõ một ký tự đơn hoặc một thuật ngữ hoặc kéo bút cảm ứng qua nhiều ký tự hoặc nhiều mục, các thao tác này sẽ giúp thực hiện tìm kiếm các từ mục phù hợp với (các) ký tự hoặc (các) từ được tô chọn. Nếu bạn tô chọn nhiều từ tiếng Anh cho một lần nhảy đến "例 文検索"(Tìm ví dụ) hoặc "成句検索" (Tìm cụm từ), chỉ có từ đầu tiên bạn tô chọn được tìm kiếm. • Nếu  $\overline{\blacktriangleleft}$  hoặc một thuật ngữ tiếng Anh được

「耳寄りなー」<br>いう一だ」<br>りるべき事柄。<br>一をもち込む」

(成句)

(用例

*Tìm nhảy* Bạn có thể sử dụng Tìm nhảy để nhảy đến một vị trí khác trong cùng từ điển hoặc đến từ điển khác.

#### ■ **Để nhảy trong cùng một từ điển**

Nếu 成句 hiện ở góc trên bên phải màn hình, điều đó nghĩa là có một thành ngữ cho thuật ngữ bạn đang xem. 

- **hình.** • Một danh sách các lựa chọn khả dụng sẽ hiển thị.
- 2 **Chạm vào mục bạn muốn xem để tô chọn mục**  đó, sau đó nhấn **|**決定 |

#### **Xem các Ví dụ và Giải thích** Nếu <mark>用例</mark> hoặc <mark>解説</mark> hiện

## ■ **Để nhảy đến từ điển khác**

(ジャンプ Danh sách từ vựng cho phép bạn lưu từ mục bạn muốn nhớ.

Ví dụ: Để tra từ "話" từ màn hình định nghĩa "tale" bằng cách nhảy từ ウィズダム英和辞典 (Từ điển Anh-Nhật) sang スーパー大辞林 3.0 (Từ điển tiếng Nhật)

## **1 Khi kết quả tìm kiếm hiển thị, nhấn**  $\cancel{\triangleright}$

- 2 **Sử dụng các phím mũi tên để di chuyển khung chọn đến thuật ngữ bạn muốn tra cứu, rồi chạm biểu tượng 【選択】 (Chọn) trên bảng Quick Palette.**
	- • Màn hình menu từ điển sẽ hiển thị.
- thích của từ mục được tạo ra bằng thao tác tìm kiếm.
- • Các thẻ đánh dấu được gắn vào từ mục có dạng thuật ngữ, câu ví dụ, thành

lựa chọn sẽ hiển thị.

Khi  $\Box$  hoặc một thuật ngữ tiếng Anh đang hiển thị, điều đó nghĩa là đang có sẵn phần phát âm giọng đọc bản xứ.

## $N$ hấn  $\boxed{\overset{\bigtriangleup}{\pi^2\overset{\leftarrow}{\pi^2}}}$

hiển thị trên màn hình đích nhảy đến, bạn có thể phát phần phát âm giọng đọc bản xứ. Để biết thêm chi tiết, xem phần "Phát âm giọng đọc bản xứ" (Trong cột bên phải).

## *Hiển thị thông tin chi tiết*

#### Sử dụng các thao tác được mô tả ở đây để xem các giải thích chi tiết và thông tin khác về từ và thuật ngữ tra cứu.

- Phần phát âm của thuật ngữ hoặc câu ví dụ nằm bên cạnh hoặc phía dưới (4), hoặc của thuật ngữ tiếng Anh đang được tô chọn sẽ được phát. • Nếu có nhiều chỉ báo  $\boxed{\blacklozenge}$  hoặc thuật ngữ tiếng
- Anh, sử dụng các phím mũi tên để di chuyển khung chọn đến vị trí bạn muốn, sau đó nhấn 決定 .

### **Xem cụm từ**

#### **Để thoát khỏi phát âm, nhấn**  $\overline{\mathbb{R}^3}$ **.** • Bạn cũng có thể phát phần phát âm bằng cách chạm

#### 1 **Chạm biểu tượng ở góc trên bên phải màn**

Khi  $\boxed{\blacktriangleleft}$  hoặc một thuật ngữ tiếng Anh được hiển thị, bạn có thể so sánh giọng đọc của bạn với giọng đọc bản xứ.

# • Các chi tiết khả dụng sẽ hiển thị.

trên màn hình, điều đó nghĩa là đang có sẵn ví dụ, ảnh minh họa, giải thích, hoặc thông tin khác.

> 1 **Chạm biểu tượng trên màn hình.** • Các chi tiết khả dụng sẽ hiển thị.

- Bạn nên giữ khoảng cách 20 đến 30 cm với micro khi ghi âm. Không thể thực hiện ghi âm rõ nếu bạn ngồi quá gần hoặc nếu bạn ở khu vực ồn ào.
- Bất kỳ vật dụng nào dưới đây đều có thể gây ra tạp âm số khi ghi âm: các thiết bị điện tử gần đó, đèn huỳnh quang, điện thoại di động, v.v... cần được giữ cách xa micro.
- Không cho phép micro tiếp xúc với gió mạnh hoặc nước.
- • Hướng về phía micro, nói một cách rõ ràng. **•** Sau khi hoàn thành, ngay lập tức nhấn  $\overline{[\frac{1}{12}]}$  để kết
- thúc ghi âm.

## $N$ hấn  $\boxed{\overset{\tiny{\textbf{0}}}{\overset{\tiny{\textbf{0}}}{\mathcal{H}}}\overset{\tiny{\textbf{0}}}{\overset{\tiny{\textbf{0}}}{\mathcal{H}}}}$

## *Sử dụng Sách bài tập*

• Thao tác này sẽ tô chọn  $\boxed{\blacktriangleleft}$  hoặc một thuật ngữ tiếng Anh. • Nếu có nhiều chỉ báo  $\Box$  hoặc nhiều thuật ngữ tiếng Anh sẵn có hiển thị, sử dụng các phím mũi tên để di chuyển khung chọn đến vị trí chỉ báo

() 収録音声 再生中

"学習帳" (Sách bài tập) cho phép bạn sử dụng chữ viết tay để luyện tập việc học ngôn ngữ của bạn. Sách bài tập cho phép bạn làm được rất nhiều điều như bạn có thể làm với cuốn từ điển giấy của mình, chẳng hạn như tô màu những đoạn văn quan trọng bằng cách đánh dấu ( マーカ―単語帳 ) (Danh sách từ vựng đánh dấu), gắn thẻ chú thích ( カラー見出しメモ ) (Ghi chú từ mục màu), và nhiều điều khác nữa.

5 Sử dụng ■ và ▶ để tô chọn "収録音声と聞き比 **べ" (So sánh với giọng đọc bản xứ), sau đó** 

được phát liên tục. • Để ngừng phát, nhấn  $\overline{\mathbb{R}}$  .

• "学習帳" (Sách bài tập) có thể được truy cập từ mục menu "機能" (chức năng) trên màn hình HOME.

#### **Tạo Danh sách từ vựng bằng cách đánh dấu với Chương trình đánh dấu**

- • Bạn có thể lưu lại các thuật ngữ, ví dụ hay thành ngữ để làm từ mục.
- • Bạn có thể lưu các mục khi biểu tượng 【マーカー】 (Chương trình đánh dấu) hoặc 【単語帳】 (Danh sách từ vựng) trên bảng Quick Palette đang hiển thị.

さ**くて**。「百寄りなー」「次の選挙に出るというー<br>合って、「そうな事事」<br>説ごと。「一をいちら」「一に乗る」<br>説ごと。「一をいちら」「一をつける」「一がこわま<br>語り最かせる。のまかりは今の後に伝わるー」「徒太郎の一<br>"真人道氏」を提話など。「土地ご伝わるー」「徒太郎の一」<br>「ま、<sub>の</sub>は、<sub>「</sub>me」<br>「……」 Pine Michi (1.1年 - 「羊星ー」

- ①語はなしやIMBなど。「主神に伝わる」<br>- ①調整、演説。<br>- ②深語、小説、御和事部人権一」「芝居」

大切!

- オャ

## <span id="page-1-0"></span>**Viết tay một ghi chú**

Bạn có thể lưu lại màn hình có chứa chữ viết tay để làm thành một ghi chú tích hợp hoặc màn hình định nghĩa từ điển.

**5 Để thoát khỏi phát âm, nhấn**  $\overline{R5}$ **.** *Sử dụng tính năng Luyện nói*

• Chạm nút 【ノート】 (Ghi chú) trên bảng Quick Palette để hiển thị màn hình menu.

### **Gắn thẻ đánh dấu cho từ mục**

Bạn có thể gắn một thẻ đánh dấu viết tay vào màn hình định nghĩa hoặc giải

• Màn hình "スピーチ練習" (Luyện nói) sẽ hiển thị. 2 **Sử dụng và để chọn "録音" (Ghi âm).** 3 Sử dụng ▲ và ▼ để chọn giới hạn thời gian

ngữ, v.v... • Các thẻ đánh dấu được gắn khi màn hình 【メモ】 (Memo) trên bảng Quick Palette đang hiển thị. Sau khi gắn thẻ

đánh dấu, có thể xem thẻ bằng cách chạm vào biểu tượng 【メモ】 (Memo) trên bảng Quick Palette.

### **Tạo một thẻ ghi nhớ**

1 **Hiển thị màn hình "スピーチ練習" (Luyện nói), sau đó sử dụng và để chọn "再生" (Phát).** 2 Sử dụng ▲ và ▼ để chọn bài nói bạn muốn

 $\bullet$  Để xóa bài nói, chọn bài nói, sau đó nhấn  $\frac{\mathbb{R}^n}{\|\mathbb{R}\|}$ . Kế tiếp, chọn tùy chọn xóa bài nói, sau đó nhấn [決定].

"終了"(Thoát) sau đó nhấn  $\overline{)$  決定

Khi đang xem một màn hình định nghĩa hoặc giải thích từ điển, bạn có thể tạo một thẻ ghi nhớ viết tay và sử dụng để ghi nhớ các thuật ngữ và từ ngữ.

- • Bạn có thể lưu tổ hợp thuật ngữ và phát âm cho tiếng Nhật hoặc tiếng Anh.
- • Bạn có thể sử dụng thẻ để kiểm tra chính tả viết tay. ● Cham biểu tượng 【暗記カード】 (Thẻ ghi nhớ) trên bảng Quick Palette để hiển thị thẻ ghi nhớ.

## *Phát âm*

Bạn có thể sử dụng Công cụ học tiếng Nhật của bạn để nghe giọng đọc (sử dụng phát âm giọng đọc bản xứ hoặc giọng đọc tổng hợp) của thuật ngữ hoặc câu bạn đang tra cứu, và ghi âm lại giọng đọc của chính bạn rồi so sánh với giọng đọc tích hợp từ giọng đọc bản xứ.

## • Bạn sẽ nghe phát âm từ một giọng đọc tích hợp sẵn.

Màn hình HOME → Màn hình "設定" (Thiết lập) Sử dụng ब। và D để thay đổi danh

## **Phát âm giọng đọc bản xứ**

Trong một số trường hợp, một thiết lập sẽ có tên khác nhau ở phần thiết lập HOME và phần thiết lập từ điển. Các bảng bên dưới thể hiện các tên mục thiết lập từ

- 2 **Trên bảng Quick**  Palette, chạm vào **biểu tượng 【聞く】**
	- **(Nghe).**
	- Nếu (+) xuất hiện trên màn hình khi bạn thực hiện bước trên, biểu tượng này sẽ được tô chọn ((). Nếu (). không được hiển thị, một thuật ngữ tiếng Anh với phần phát âm giọng đọc bản xứ có sẵn sẽ được tô
	- chọn. • Bạn có thể xác định số lần lặp lại bằng cách nhấn biểu tượng 【回数】 (số lần lặp lại) trên bảng Quick Palette và chọn số lần lặp lại bạn muốn: 1 (một lần), 3 (ba lần), 5 (năm lần).

## 3 **Nhấn** [決定]

Mục キー入力音設定 (Thiết lập âm phím)

> 手書き認識設定 Thiết lập nhận dạn hữ viết tay)

(Thiết lập ngôn ngữ

プレビュー設定 (Thiết lập xem trướ<br>**Ex** 

ユーザー名設定 (Thiết lập tên ngườ

- . • Lưu ý những cảnh báo dưới đây liên quan đến các thuật ngữ tiếng Anh.
- Phần phát âm chuẩn xác không được xây dựng cho các ngôn ngữ khác ngoài tiếng Anh.
	- Phát âm được tạo ra bởi Công cụ học tiếng Nhật của bạn có thể không chính xác nếu có nhiều cách phát âm cho một thuật ngữ.

#### **Ghi âm Giọng đọc của bạn để so sánh với Giọng đọc bản xứ**

### **Sử dụng micro ghi âm**

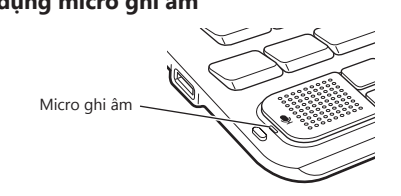

- 1 **Khi màn hình HOME đang hiển thị, chạm "設定" (Thiết lập).**
- 2 **Sử dụng và để chọn "初期化" (Khởi tạo).**
- 3 **Sử dụng và để chọn "はい" (Có), sau đó nhấn** [決定].

#### 2 **Trên bảng Quick Palette, chạm vào biểu tượng 【録音→再生】 (So sánh).**

hoặc thuật ngữ bạn muốn sử dụng chức năng so sánh phát âm. 3 **Nhấn để phát** 

**giọng đọc bản xứ của thuật ngữ đó.**

4 **Sau khi phát xong và "録音中" (Đang ghi âm) xuất hiện trên màn hình, đọc cùng thuật ngữ** 

**hoặc câu vào micro.**

• Thời gian ghi âm là hai phút. Việc ghi âm sẽ tự

động ngừng lại sau hai phút.

• Giọng đọc bản xứ và giọng đọc do bạn ghi âm sẽ

• Nếu bạn muốn phát lại lần nữa, lặp lại bước 5 của

• Để ghi âm lại phát âm, chọn "もう一度録音" (ghi âm

Nhấn [戻る] để quay lại màn hình định nghĩa.

các thao tác này.

lại) và thực hiện thao tác từ bước 3. 6 **Sử dụng và để tô chọn "[録音→再生] を終 了" (thoát so sánh), sau đó nhấn .** • Khi thoát khỏi thao tác so sánh, giọng đọc bạn đã

ghi âm sẽ tự động được xóa.

**Giọng đọc tổng hợp**

Giọng đọc tổng hợp của các thuật ngữ và ví dụ có sẵn cho 6 ngôn ngữ: Tiếng Anh, tiếng Tây Ban Nha, tiếng Đức, tiếng Pháp, tiếng Ý, và tiếng Nhật (Từ mục chỉ có

cho tiếng Nhật).

• Một số từ điển/chế độ không hỗ trợ giọng đọc tổng

hợp.

 $(\kappa \tau)$ 

 $nh$ ấn  $\mathbb{R}$   $\mathbb{R}$ 

• Sau khi ghi âm xong, nhấn  $\sqrt{2\pi}$ 

1 **Khi màn hình định nghĩa hoặc giải thích xuất** 

**hiện, nhấn .** 2 **Trên bảng Quick Palette, chạm vào biểu tượng 【読み上げ】**

> **(đang đọc).** • Thuật ngữ hoặc ví dụ đầu tiên trên màn hình có sẵn phát âm sẽ được tô

chon.

4 **Nhấn** 速定.

3 **Sử dụng và để tô chọn một thuật ngữ hoặc ví dụ có phát âm bạn muốn nghe.** • Bạn cũng có thể tô chọn một thuật ngữ hoặc ví dụ

bằng cách chạm vào nó.

• Phần phát âm của thuật ngữ hoặc ví dụ đó sẽ được

phát.

Tính năng "スピーチ練習" (Luyện nói) là một cách tốt để thực hành các bài thi nói, v.v... Bạn có thể lựa chọn giới hạn thời gian, rồi ghi âm và phát lại bài nói tương

ứng đó.

• Thiết lập giới hạn thời gian có sẵn từ một đến năm phút, có thể thiết lập theo đơn vị một phút. • Bạn có thể lưu trữ đến 5 bài nói trong bộ nhớ. • "スピーチ練習" (Luyện nói) có thể được truy cập từ mục menu "機能" (chức năng) trên màn hình HOME. • Để biết thông tin về các cảnh báo ghi âm, vui lòng xem "Sử dụng micro ghi âm" (Trong cột bên trái).

**Để ghi âm bài nói**

sau đó nhấn **| 決定** 

1 **Hiển thị màn hình HOME. Với mục menu 機能 (chức năng), chọn "スピーチ練習" (Luyện nói),** 

• Thông báo "録音中" (Đang ghi âm) sẽ hiển thị. Hướng về phía micro của Công cụ ngôn ngữ tiếng

• Sau khi hoàn thành bài nói, nhấn  $\mathbb{R}$  hoặc chạm

• Bạn có thể phát lại hoặc thu lại bài nói mà không

Nhật để nói.

.

cần lưu bài.

• Để lưu bài nói thu âm và hoàn thành thu âm, chọn "保存して終了" (Thoát sau khi lưu) sau đó nhấn  $\overline{\textrm{R2}}$ . Kế tiếp, chọn nơi lưu, sau đó nhấn  $\overline{\textrm{R2}}$ . • Để thoát khỏi thu âm mà không cần lưu, chọn

**Để phát lại bài nói**

phát, sau đó nhấn **[**決定]. **•** Bài nói sẽ bắt đầu được phát.

**ban muốn, sau đó nhấn 味定 Chọn** [決定] **hoặc chạm**  $\mathcal{Q}$  ).

## *Cấu hình thiết lập*

Có hai cách để cấu hình thiết lập. • Khi màn hình HOME đang hiển thị, chạm"設定" (Thiết lập) (Các thiết lập HOME)

• Khi màn hình " $\times = -$ " (menu) hay màn hình từ điển đang hiển thị, nhấn rồi nhả  $\overline{275}$ , sau đó nhấn  $\overline{m}$  (Các

thiết lập từ điển) Các mục thiết lập HOME và thiết lập từ điển và các bước thao tác hoàn toàn khác nhau.

### **Các mục cài đặt**

Bạn có thể cấu hình các mục cài đặt theo hướng dẫn

dưới đây.

• Bạn có thể trả các thiết lập về lại mặc định ban đầu nếu cần thiết. Để biết thêm thông tin về cách thực hiện, xem "初期化" (Khởi tạo) (Trong cột bên phải).

• Bắt đầu từ màn hình HOME hoặc màn hình "メニュー" (menu) để cấu hình "言語設定" (Thiết lập ngôn ngữ) và "共通プレビュー設定" (Thiết lập Xem trước chung).

• Ý nghĩa của các ký hiệu mục thiết lập :Mục chỉ có thể được cấu hình khi đang trong quá trình thiết lập chính HOME.

 :Mục chỉ có thể được cấu hình khi đang trong quá trình thiết lập từ điển.

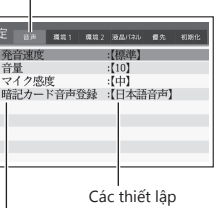

Sử dụng **▲** và ▼ để chọn một mục rồi nhấn  $[\overline{\mathcal{R}}\overline{\mathcal{R}}]$ , hoặc nhấn phím tương ứng với chữ cái nằm<br>bên trái của mục thiết lập.

điển.

7\*자英語

#### ■ **発音設定 (Thiết lập phát âm)**

発音速度設定 (Thiết lập tốc độ phát âm)

発音言語設定 Thiết lập ngôn ng phát âm)

音量設定

岡

hiết lập âm lượn

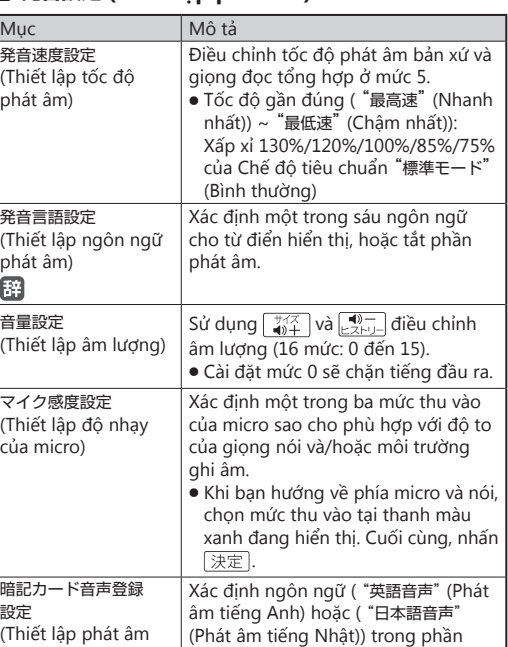

マイク感度設定 (Thiết lập độ nhạy của micro)

| 暗記カード音声登録

設定

(Thiết lập phát âm Thẻ ghi nhớ)

giọng đọc phát âm được đăng ký

ong thẻ ghi nhớ.

■ **環境設定 (Cấu hình)**

APO 設定 (Thiết lập tắt nguồn tự động)

言語設定

レイアウト設定 (Thiết lập bố cục)

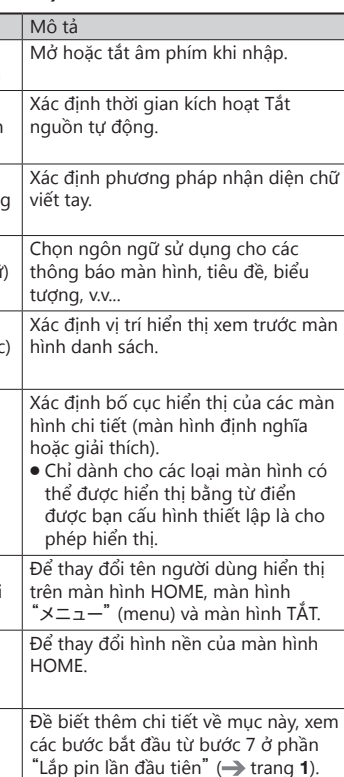

dùng)

兩

HOME 壁紙 (Hình nền HOME)

時刻 (Ngày/Giờ)

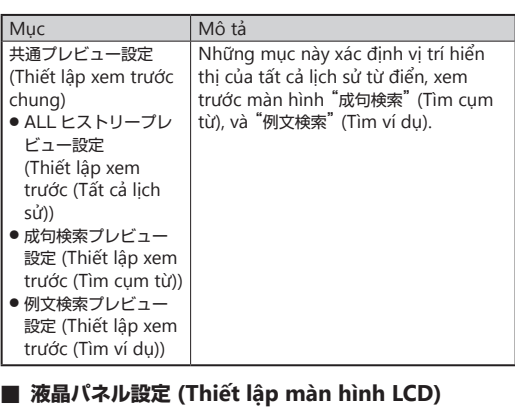

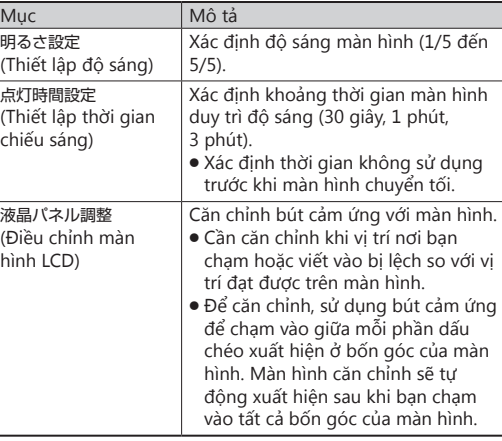

#### ■ **優先設定 (Thiết lập quyền ưu tiên)**

Bạn có thể sử dụng thiết lập này để xác định câu ví dụ hoặc thành ngữ của từ điển (chế độ) nào sẽ được ưu tiên khi thực hiện "英字例文検索" (Tìm kiếm ví dụ Alphabet) hoặc "英字成句検索" (Tìm kiếm cụm từ Alphabet), hoặc "日本語例文検索" (Tìm kiếm ví dụ tiếng Nhật) của "便利な検索" (các tìm kiếm khác) trên màn hình HOME.

#### ■ 初期化 (Khởi tạo) **■**

同部

液晶 l (Đi

Ngoại trừ "言語設定" (Thiết lập ngôn ngữ), "ユーザー名 設定" (Thiết lập tên người dùng), và "時刻" (Ngày/Giờ), thao tác này sẽ trả tất cả các thiết lập HOME về lại thiết lập mặc định ban đầu của chúng.